## **中国知识产权远程教育 黑龙江省知识产权远程教育平台**

## **——哈尔滨工业大学分站注册指南**

登陆网址: <http://hit.ciptc.org.cn/public/index?v=0&r=0>

登陆网址后,点击右上方"注册"

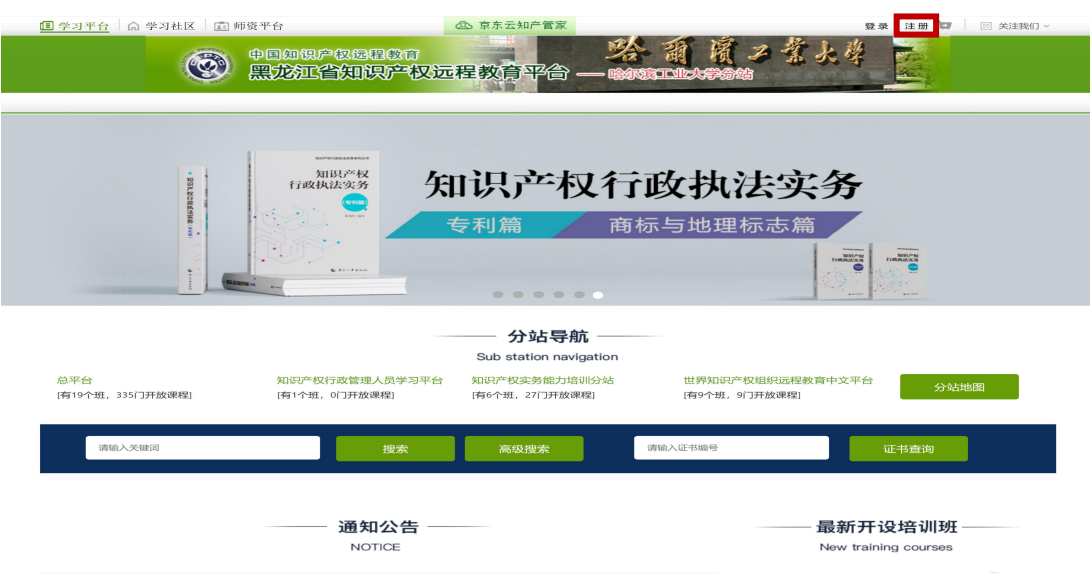

进入用户注册页面

填写手机号码,输入验证码,勾选我已经看过并同意《使用协议》

点击"下一步"

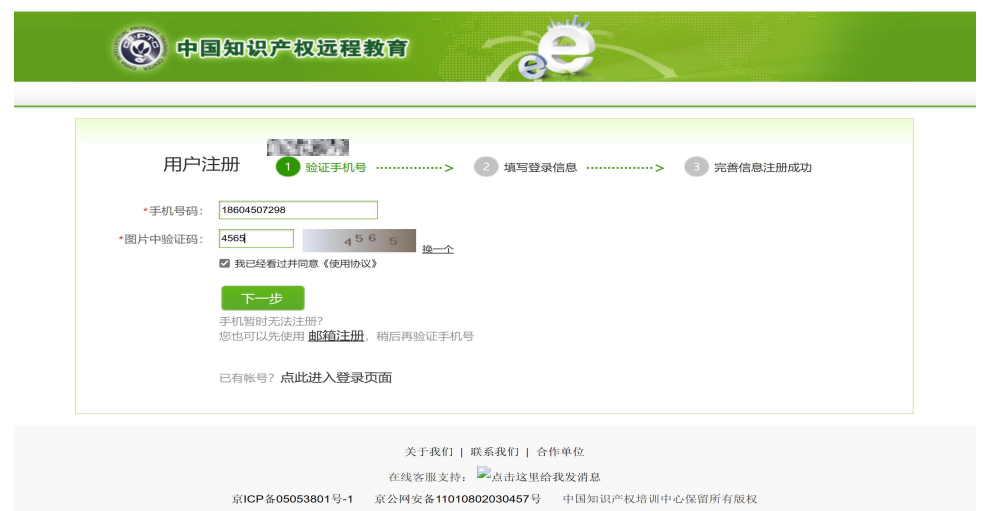

输入短信验证码,点击"下一步"

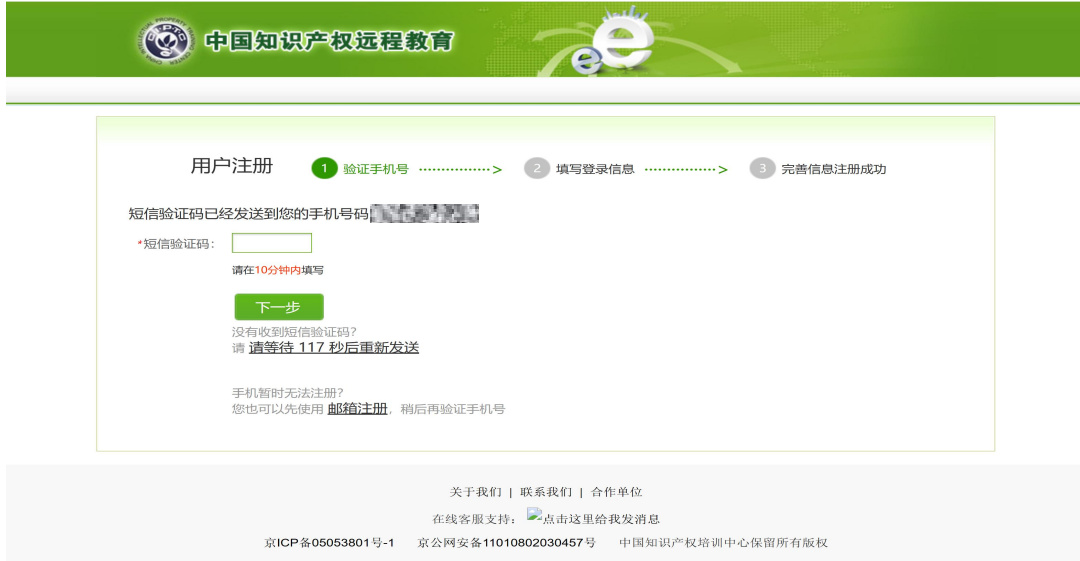

设置密码,绑定电子邮箱。

**所属分站**选择:**哈尔滨工业大学分站**

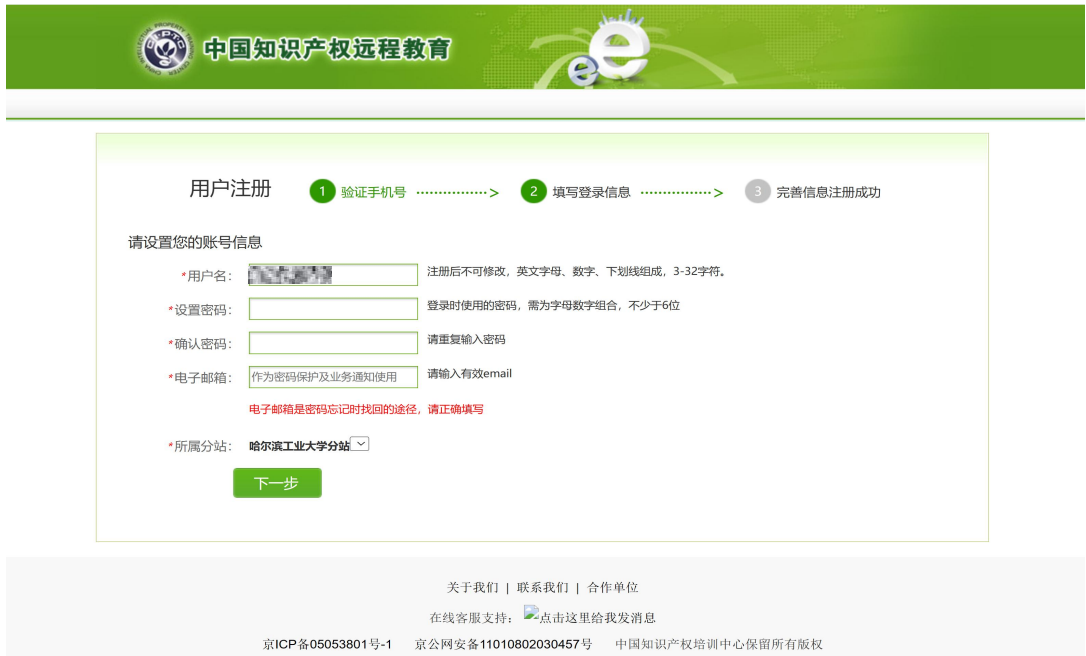

完善信息

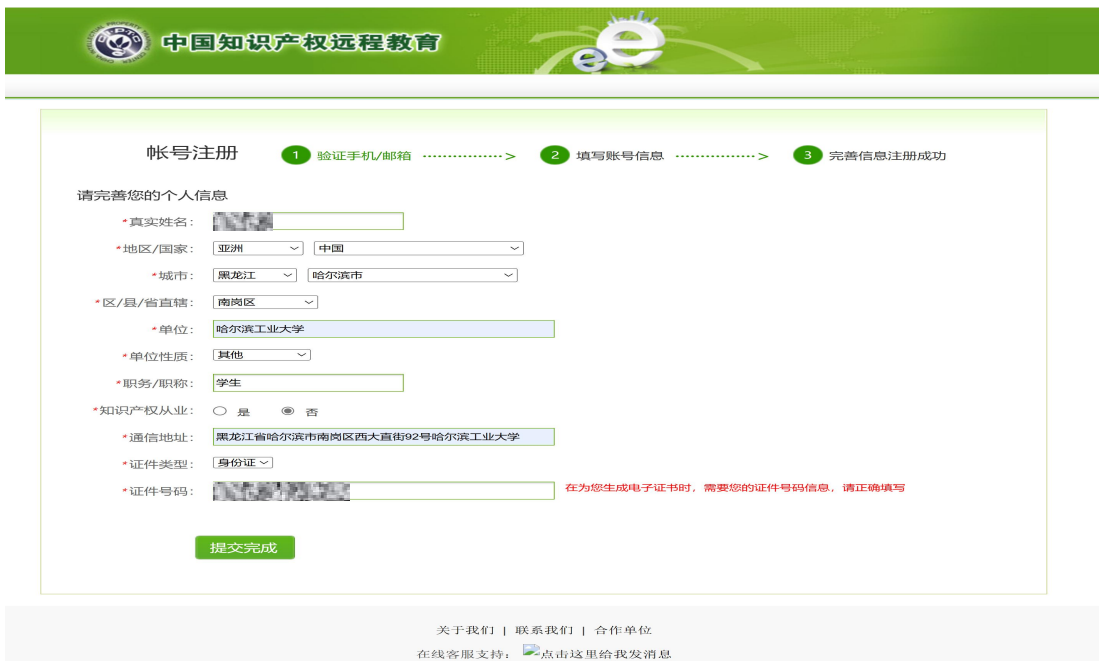

## 注册成功后可关注"中国知识产权远程教育"公众号

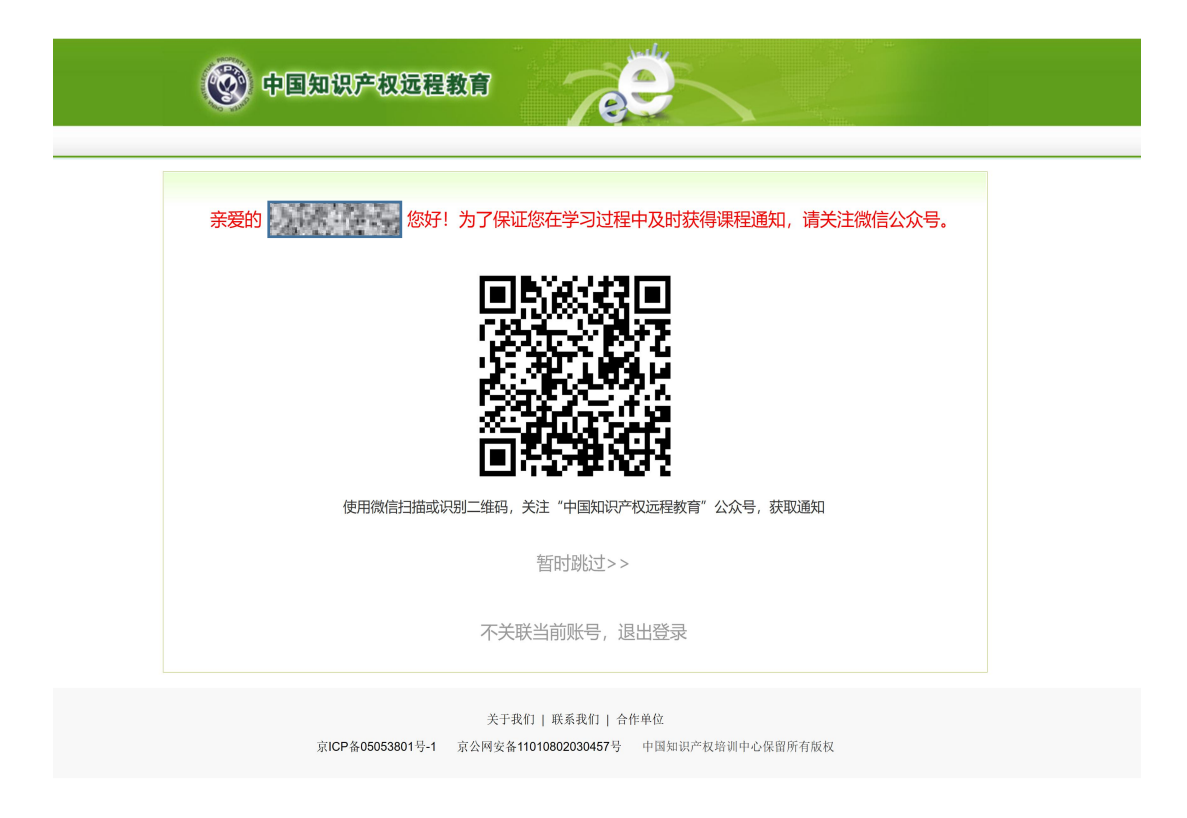